SIMS Online Services – Getting Started

## **Parents/Students**

SIMS helping<br>SIMS schools<br>inspire

1. You will receive a registration email from noreply@sims.co.uk containing a unique invitation code. You will need this code to set up your SIMS Online Services account. If you have not yet received a registration email, please check your SPAM folder before contacting your school.

**IMPORTANT NOTE**: To register for SIMS Online Services products, you will *need one of the following accounts: Microsoft, Office 365, Google, Facebook, Twitter or SIMS ID.* 

2. Follow the link in the email to be directed to the **Sign in** page.

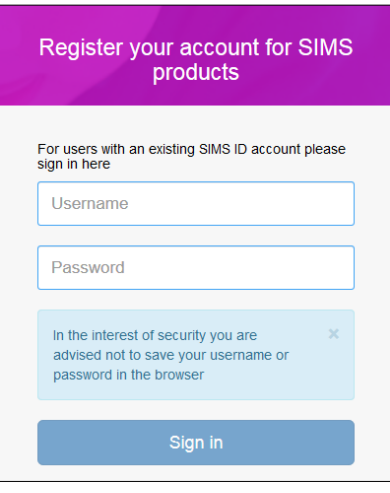

*IMPORTANT NOTE: Only users with an existing SIMS ID account can enter their details in the Username and Password fields that are displayed.*

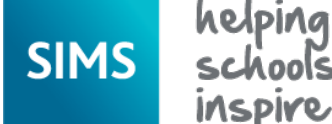

3. Users who do not have a SIMS ID account should register with a Microsoft, Office 365, Google, Facebook or Twitter account. Click the icon for the relevant Third Party account and you will be directed to sign in using your existing details.

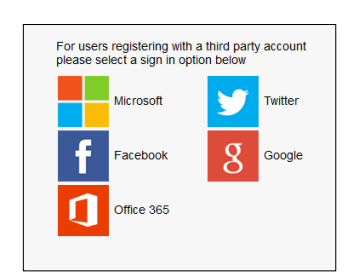

4. Once registration has been completed successfully, you can access your children at this school.

## **How do I sign in?**

Once the registration process is complete, users can sign in via the following URL's. SIMS Parent

- Parent [https://www.sims-parent.co.uk](https://www.sims-parent.co.uk/)
- Admin [https://admin.sims.co.uk](https://admin.sims.co.uk/)

SIMS Student

- Student [https://www.sims-student.co.uk](https://www.sims-student.co.uk/)
- Admin [https://admin.sims.co.uk](https://admin.sims.co.uk/)

SIMS Activities

- Parent [https://parent.sims.co.uk](https://parent.sims.co.uk/)
- Student [https://student.sims.co.uk](https://student.sims.co.uk/)
- Admin [https://admin.sims.co.uk](https://admin.sims.co.uk/)
- Organiser [https://organiser.sims-activities.co.uk](https://organiser.sims-activities.co.uk/)

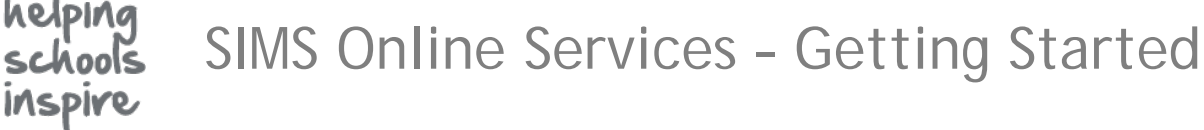

SIMS Online Services products are now accessed via the SIMS ID **Sign in** page. SIMS ID is the secure authentication gateway provided by Capita.

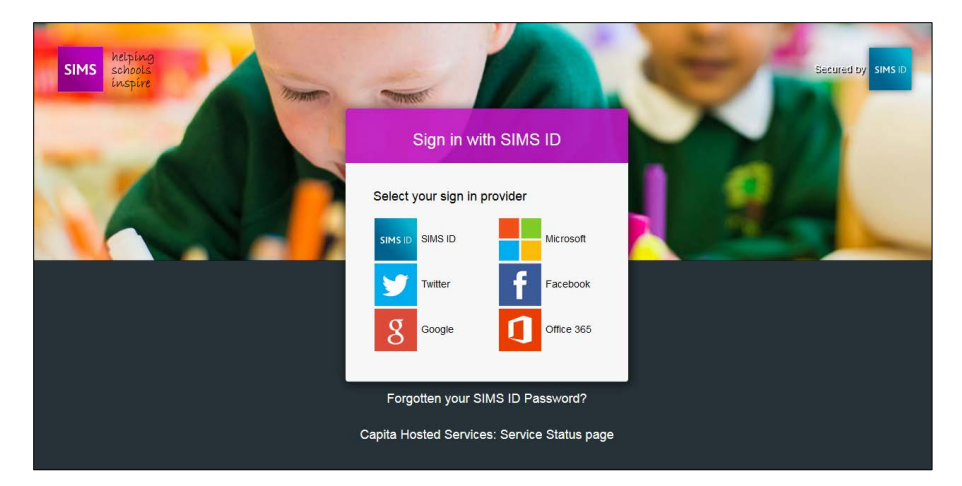

- 1. Click the icon for the relevant Third Party account that you registered with. A new window will open.
- 2. Enter your sign in details.

**SIMS** 

SIMS Online Services – Getting Started

## **Why can't I register?**

inspire

**SIMS** 

• If you do not have a SIMS ID account, you should register with a Microsoft, Office 365, Google, Facebook or Twitter account. Click the icon for the relevant Third Party account and you will be directed to sign in using your existing details. If you try to enter your Third Party details in the SIMS ID **Username** and **Password** fields, the following error will be displayed.

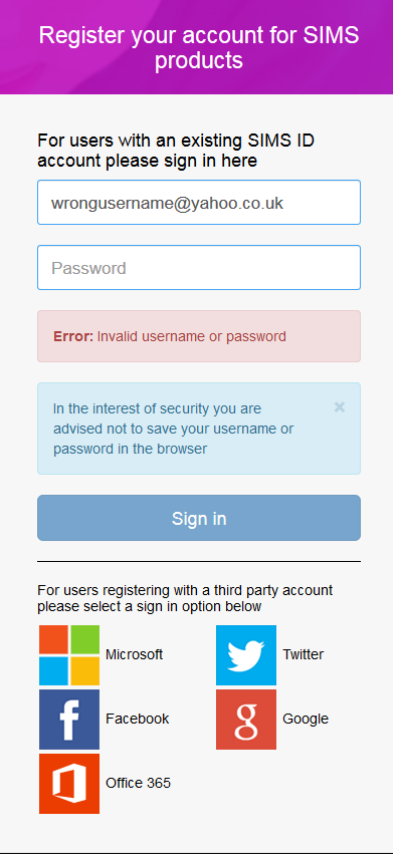

• If you have forgotten your password, please contact your Third Party account provider (e.g. Google, Microsoft, etc.) and request a new password.

SIMS Online Services – Getting Started

## **Who do I contact for help?**

help<br>Sch

inspire

**SIMS** 

If you have a question about your SIMS Online Services Account, please contact your child's school.

Once you have signed into your SIMS Online Services product, further help is available by selecting **Help** from the menu or clicking the item in the footer.